# Jewel Jackpot

Setup and Service Menu Manual Revision 1.3

Applicable to:

1) Jewel Jackpot 1.6.1.0 and higher;

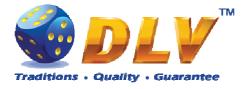

# 1 Table of Contents

# 1.1 Sections

| 1 | Tab   | le of Contents                  | 2  |
|---|-------|---------------------------------|----|
|   | 1.1   | Sections                        | 2  |
|   | 1.2   | Figures                         | 3  |
|   | 1.3   | Tables                          |    |
| 2 | Rev   | ision History                   | 5  |
| 3 | RAľ   | M Clear                         | 6  |
| 4 | DIP   | Switches Configuration          | 8  |
| 5 | Nav   | igation and Access              | 9  |
|   | 5.1   | Initial Setup and Service Menus | 9  |
|   | 5.2   | Input Dialogs                   |    |
|   | 5.3   | Digital and Mechanical Keys     | 9  |
| 6 | Acti  | ivation                         | 11 |
| 7 | Initi | al Setup Menu                   | 12 |
|   | 7.1   | Initial Regional Setup          | 12 |
|   | 7.2   | Initial Machine Setup           | 13 |
|   | 7.3   | Initial Jackpot Setup           | 15 |
|   | 7.4   | Initial Games Setup             | 16 |
|   | 7.5   | Initial Hardware Setup          | 17 |
|   | 7.5.  | 1 Bill Acceptor                 | 17 |
|   | 7.5.2 | 2 Coin Acceptor                 | 18 |
|   | 7.5.3 | 3 Coin Hopper                   | 19 |
|   | 7.5.4 | 4 Hardware Meters               | 20 |
|   | 7.6   | Summary                         | 21 |
|   | 7.6.  | 1 Software                      | 21 |
|   | 7.6.2 | 2 Machine                       | 22 |
|   | 7.6.  | 3 Jackpot                       | 22 |
|   | 7.6.4 | 4 Regional                      | 23 |
|   | 7.6.  | 5 Hardware                      | 23 |
| 8 | Gen   | eral Service and Setup Menu     | 24 |
|   | 8.1   | Summary                         | 24 |
|   | 8.2   | Statistics                      | 24 |
|   | 8.2.  | 1 General Statistics            | 24 |
|   | 8.2.2 | 2 Accounting Statistics         | 24 |
|   | 8.2.3 | 3 Bill Acceptor Statistics      | 25 |
|   | 8.2.4 | 4 Coin Acceptor Statistics      | 25 |
|   | 8.2.5 | 5 Access Statistics             | 25 |
|   | 8.2.0 | 6 Main Game Statistics          | 25 |
|   | 8.2.7 | 7 Jackpot Client Statistics     | 26 |
|   | 8.2.8 | 8 Jackpot Server Statistics     | 26 |
|   | 8.3   | History                         | 26 |
|   | 8.3.  | 1 Bill Log                      | 26 |
|   | 8.3.2 | 2 Coin Log                      | 26 |
|   | 8.3.3 | 3 Remote Input Log              | 27 |
|   | 8.3.4 | 4 Payout Log                    | 27 |
|   |       |                                 |    |

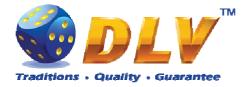

| 8.3.  | 5      | Access Log                    | 27 |
|-------|--------|-------------------------------|----|
| 8.3.  | 6      | Error Log                     |    |
| 8.3.  | 7      | Jackpot Log                   |    |
| 8.4   | Dia    | gnostics                      | 28 |
| 8.4.  |        | Coin Acceptor Test            |    |
| 8.4.  | 2      | Bill Acceptor Test            |    |
| 8.4.  | 3      | Ticket Printer Test           | 30 |
| 8.4.  | 4      | Coin Hopper Test              | 30 |
| 8.4.  | 5      | Buttons and Lamps Test        | 31 |
| 8.4.  | 6      | Display and Touch Screen Test | 32 |
| 8.4.  | 7      | Hardware Monitoring           | 33 |
| 8.4.  | 8      | Sound Test                    | 33 |
| 8.5   | Setu   | ıp                            | 33 |
| 8.5.  | 1      | Limits Setup                  | 33 |
| 8.5.  | 2      | Game Setup                    | 35 |
| 8.5.  | 3      | Machine Setup                 | 36 |
| 8.5.  | 4      | Remote Input Setup            | 37 |
| 8.5.  | 5      | Date and Time Setup           | 38 |
| 8.5.  | 6      | Bill Acceptor Setup           | 38 |
| 8.5.  | 7      | Coin Acceptor Setup           | 38 |
| 8.5.  | 8      | Coin Hopper Setup             | 39 |
| 8.5.  | 9      | Touch Screen Setup            | 39 |
| 8.5.  | 10     | Digital Keys Setup            | 40 |
| 8.5.  | 11     | SAS Setup                     | 41 |
| 8.5.  | 12     | Jackpot Client Setup          | 42 |
| 8.5.  | 13     | Jackpot Server Setup          | 42 |
| 9 Gan | ne M   | enu                           | 44 |
| 9.1   | Ger    | eral Statistics               | 44 |
| 9.2   | Gar    | ne Log                        | 44 |
| 9.3   | Wir    | ı Log.                        | 45 |
| 9.4   | Mai    | n Game Statistics             | 45 |
| 10 R  | lemo   | te Input and Payout           | 46 |
| 10.1  | Ren    | note Input Menu               | 46 |
| 10.2  | Har    | d pay Dialog                  | 47 |
| 10.3  | Coi    | n Hopper Payout Window        | 48 |
| 11 E  | rror l | Messages                      | 49 |
| 11.1  | Erro   | or Screen                     | 49 |
| 11.2  | Tab    | le of Error Codes             | 50 |
|       |        |                               |    |

# 1.2 Figures

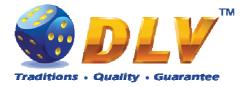

| Figure 8: Initial Setup, Summary tab            | 21 |
|-------------------------------------------------|----|
| Figure 9: Coin Acceptor Diagnostics             | 29 |
| Figure 10: Bill Acceptor Diagnostics            |    |
| Figure 11: Coin Hopper Diagnostics              |    |
| Figure 12: Input/Output Diagnostics             |    |
| Figure 13: Display and Touch Screen Diagnostics |    |
| Figure 14: Digital Key Setup                    | 40 |
| Figure 15: Digital Key Reader Dialog            |    |
| Figure 16: Game Log                             |    |
| Figure 17: Remote Input Menu                    | 47 |
| Figure 18: Handpay Dialog                       | 47 |
| Figure 19: Coin Hopper Payout Window            |    |
| Figure 20: Error Screen                         |    |

## 1.3 Tables

| Table 1: DIP switch functions                     | 8  |
|---------------------------------------------------|----|
| Table 2: Digital and Mechanical Key Access Levels | 10 |
| Table 3: Error codes                              |    |
|                                                   |    |

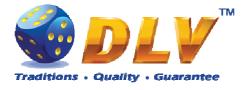

# 2 Revision History

| Version | Date       | Author        | Description                                      |
|---------|------------|---------------|--------------------------------------------------|
| 1.0     |            | Maxim Radugin | Initial document release                         |
| 1.1     |            | Maxim Radugin | Added jackpot server/client selection DIP        |
|         |            |               | switch description                               |
| 1.2     |            | Maxim Radugin | Added jackpot initial starting value description |
| 1.3     | 2010.06.18 | Maxim Radugin | Added jackpot initial values deviation           |
|         |            |               | Added jackpot log                                |
|         |            |               | Added jackpot summary                            |
|         |            |               | Added touchscreen device automatic and           |
|         |            |               | manual type selection                            |

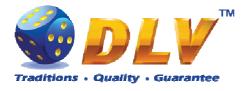

# 3 RAM Clear

RAM Clear operation can performed by using special "RAM Clear" CompactFlash card or by turning DIP switch 8 on the I/O board to ON position.

#### RAM Clear using "RAM Clear" CompactFlash card

- 1. Open the main door;
- 2. Power down the machine;
- 3. Open the logic box door;
- 4. Remove the game CompactFlash card from the upper socket on the motherboard;
- 5. Insert "RAM Clear" CompactFlash card into the first (upper) socket on the motherboard;
- 6. Close the logic box door;
- 7. Power up the machine;
- 8. After software initialization press "START" button or touch "YES" button on the screen (if touch screen is connected) to perform complete RAM clear;
- 9. Wait for confirmation message to appear on the screen;
- 10. Power down the machine;
- 11. Replace "RAM Clear" CompactFlash card with game CompactFlash card;
- 12. Close logic box door;
- 13. Close main door;
- 14. Power up the machine;
- 15. After software initialization game will automatically switch to "Initial Setup" menu.

#### RAM Clear using DIP switch 8 on the I/O board

- 1. Open the main door;
- 2. Power down the machine;
- 3. Open the logic box door;
- 4. Turn DIP switch 8 to ON position;
- 5. Close the logic box door;
- 6. Power up the machine;
- 7. After software initialization press "START" button or touch "YES" button on the screen (if touch screen is connected) to perform complete RAM clear;
- 8. Wait for confirmation message to appear on the screen;
- 9. Power down the machine;
- 10. Turn DIP switch 8 to OFF position;
- 11. Close logic box door;
- 12. Close main door;
- 13. Power up the machine;
- 14. After software initialization game will automatically switch to "Initial Setup" menu.

**NOTE:** RAM Clear operation can be canceled without loosing any data stored in RAM by pressing "BET" button, touching "NO" button on the screen (if touch screen is connected) or by powering down the machine.

**WARNING:** RAM Clear operation will permanently erase all the settings, accounting and statistical data from the RAM!

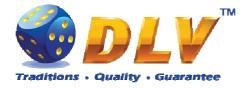

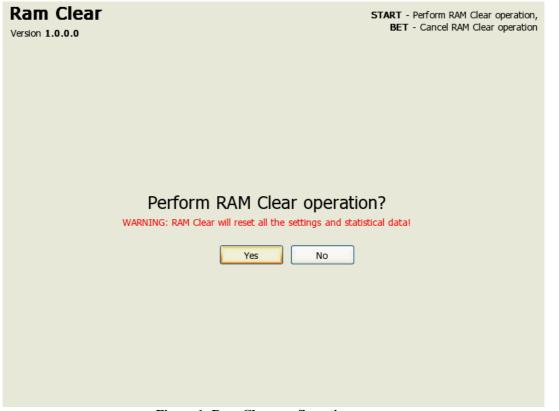

Figure 1: Ram Clear confirmation screen

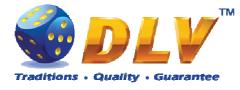

# 4 DIP Switches Configuration

I/O board contains DIP switches for machine configuration.

1 2 3 4 5 6 7 8 ON OFF X X X X X X X X X Figure 2: General purpose DIP switches

"X" corresponds to default switch position

| Switch | Function                                                                            |
|--------|-------------------------------------------------------------------------------------|
| 1      | Primary monitor selection (OFF – primary DVI monitor, ON – primary VGA monitor)     |
| 2      | Jackpot client/server selection (OFF – client, ON – server)                         |
| 3      | Reserved                                                                            |
| 4      | Reserved                                                                            |
| 5      | Reserved                                                                            |
| 6      | Reserved                                                                            |
| 7      | Reserved                                                                            |
| 8      | RAM Clear (OFF – Normal Operation, ON – RAM Clear)<br>Table 1: DIP switch functions |

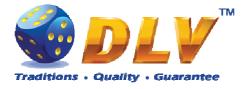

# 5 Navigation and Access

System supports two methods of navigating through menus – using game panel buttons or using touch screen (if applicable).

Currently selected tab/list is highlighted with red color or border around the button.

#### 5.1 Initial Setup and Service Menus

| Button/Key   | Function                                                    |
|--------------|-------------------------------------------------------------|
| START BUTTON | Enter into currently selected tab, press selected button or |
|              | change the state of the checkbox.                           |
| BET BUTTON   | Exit currently selected tab – go level up.                  |
| HOLD1 BUTTON | Select previous value in list                               |
| HOLD2 BUTTON | Select next value in the list                               |
| HOLD3 BUTTON | Select previous component or tab                            |
| HOLD4 BUTTON | Select next component or tab                                |
| TEST BUTTON  | Exit Initial Setup or Service Menu                          |
| OWNER KEY    | Exit Initial Setup                                          |

### 5.2 Input Dialogs

| Button/Key    | Function                                                   |  |
|---------------|------------------------------------------------------------|--|
| START BUTTON  | When input field is active – confirm changes and close the |  |
|               | dialog, or when button is active – press current button    |  |
| BET BUTTON    | Previous character in current position of the input field  |  |
| MAXBET BUTTON | Next character in current position of the input field      |  |
| HOLD1 BUTTON  | Delete current or previous character in the input field    |  |
|               | (depending on position of cursor)                          |  |
| HOLD2 BUTTON  | Move to next position in input field                       |  |
| HOLD3 BUTTON  | Move between input field and buttons                       |  |
| HOLD4 BUTTON  | Move between input field and buttons                       |  |
|               | 1                                                          |  |

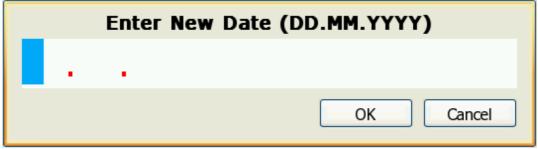

Figure 3: Date Input Dialog

### 5.3 Digital and Mechanical Keys

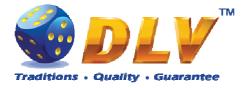

Digital and mechanical can have 4 different access levels.

| Access Level                                      | Description                                                                 |  |
|---------------------------------------------------|-----------------------------------------------------------------------------|--|
| OWNER                                             | Owner key gives access to the setup and service menu – overall and period   |  |
|                                                   | statistics; period meter reset function, history, diagnostics and setup.    |  |
|                                                   | NOTE: Setup and overall meters are available only when number of            |  |
|                                                   | available credits is zero.                                                  |  |
| RENTIER                                           | Rentier key gives access to the limited number of functions in service menu |  |
|                                                   | – period meters, history and diagnostics.                                   |  |
| CASHIER                                           | Cashier key provides access to enter remote input menu, reset handpays and  |  |
|                                                   | reset errors.                                                               |  |
| CROUPIER                                          | Croupier key can only be used to enter remote input menu.                   |  |
| Table 2: Digital and Mechanical Key Access Levels |                                                                             |  |

 Table 2: Digital and Mechanical Key Access Levels

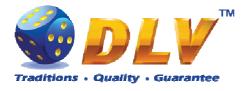

# 6 Activation

After performing RAM Clear operation, machine can request the activation code.

To activate the machine, Request code should be sent directly to the manufacturer or another official representative or distributor via e-mail or SMS. In reply to request code, activation code will be sent. Activation code should be entered in "Activation Code" field.

After code is entered, "Activate" button should be pressed. If the code is valid, "OK" button will appear. After pressing "OK" button, Initial Setup Menu will appear.

**NOTE:** If the activation code is not valid or entered incorrectly, machine will generate new request code, and the new activation code should be requested from the manufacturer as described above. Previous activation code will not work!

**NOTE:** Initial setup should be completed and confirmed before switching off the machine, otherwise on the next startup machine will request activation code again.

Rent ModeYes if machine is rented, no – regular operation.Time RemainingDisplays number of days, hours and minutes machine can be<br/>operated.<br/>When rent time runs out, Activation screen will be shown.

#### Activation

Diamond Games Premium EXPO Version 1.9.0.0 Serial Number: DS000000 General HOLD 3 - Prev item, HOLD 4 - Next item Edit Field BET, MAX BET - Spin value up or down HOLD 1 - Prev position, HOLD 2 - Next position

#### Request Code: 00-11-22-33-44-55-66-77-88-99

**Activation Code:** 

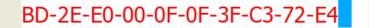

Activate

Rent Mode: no Time Remaining: 0 days 0 hours 0 minutes

Number of retries left: 4

Figure 4: Activation

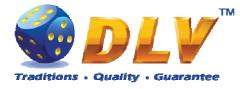

# 7 Initial Setup Menu

Initial setup is activated on the first power up of the machine or after the RAM clear operation was performed.

Initial gaming machine setup provides options for performing configuration of critical gaming machine parts.

**NOTE:** Some options are available for configuration only within the Initial Setup. Values of these options will not be available for editing after the initial setup is completed.

After performing initial setup of the machine and reviewing selected options press TEST BUTTON or turn mechanical OWNER KEY to save parameters and exit Initial Setup.

#### Initial Setup START - Enter tab, toggle checkbox BET - Exit tab (go level up) Diamond Slots EXPO Version 1.0.0.0 Number: 0 HOLD 1 - Prev value in list, HOLD 2 - Next value in list HOLD 3 - Prev tab or item, HOLD 4 - Next tab or item TEST, OWNER KEY - Save changes and exit Summary Regional Machine Games Hardware **Currency** Options Currency String: EUR Set Currency... Decimal Separator: No. of Digits after Decimal: 2 Sample Currency Format: 12345.67 EUR Date/Time Date Format: DD.MM.YYYY 25 09 2008 Current Date: New Date: Set Date .. Time Format: HH:MM:SS 16:01:11 Current Time: New Time: Set Time. Language Game Language • English Menu Language English

# 7.1 Initial Regional Setup

#### Figure 5: Initial Setup, Regional tab

| Currency Options            |                                                             |  |  |
|-----------------------------|-------------------------------------------------------------|--|--|
| Currency String             | Currency string to be displayed in accounting and games     |  |  |
| Set Currency                | Opens dialog to set currency string (3 characters)          |  |  |
| No. of Digits after Decimal | Number of decimal digits to be displayed for cash fields in |  |  |
|                             | service, accounting menus and game screens                  |  |  |

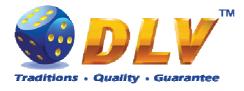

|               | • 0                                     |
|---------------|-----------------------------------------|
|               | • 1                                     |
|               | • 2                                     |
|               | • 3                                     |
| Date/Time     |                                         |
| Date Format   | Date format to be used in service menus |
|               | • DD.MM.YYYY                            |
| Set Date      | Opens dialog to set current date        |
| Time Format   | Date format to be used in service menus |
|               | • HH:MM:SS                              |
| Set Time      | Opens dialog to set current time        |
| Language      |                                         |
| Game Language | Default game language                   |
| - •           | • English                               |
| Menu Language | Language in setup and service menus     |
| -             | • English                               |

# 7.2 Initial Machine Setup

| General             |                                                          |
|---------------------|----------------------------------------------------------|
| Machine Number      | Machine number on the floor                              |
| Set Number          | Opens machine number edit dialog                         |
| Credit Denomination |                                                          |
| Base Denomination   | Base denomination unit used in accounting and statistics |
|                     | • 0.001                                                  |
|                     | • 0.005                                                  |
|                     | • 0.01                                                   |
|                     | • 0.02                                                   |
|                     | • 0.025                                                  |
|                     | • 0.05                                                   |
|                     | • 0.10                                                   |
|                     | • 0.20                                                   |
|                     | • 0.25                                                   |
|                     | • 0.50                                                   |
|                     | • 1.00                                                   |
|                     | • 2.00                                                   |
|                     | • 2.50                                                   |
|                     | • 5.00                                                   |
|                     | • 10.00                                                  |
|                     | • 20.00                                                  |
|                     | • 25.00                                                  |
|                     | • 50.00                                                  |
|                     | • 100.00                                                 |
|                     | • 200.00                                                 |
|                     | • 250.00                                                 |
|                     | • 500.00                                                 |

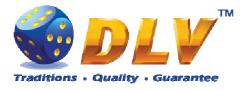

|                             | • 1000.00                                                    |
|-----------------------------|--------------------------------------------------------------|
| Paylines                    |                                                              |
| Reels Games                 | Number of paylines available for selection in reels games    |
|                             | (except for "fruits" games).                                 |
|                             | • 15                                                         |
|                             | • 19                                                         |
| Fruits Games                | Number of paylines available for selection in "fruits" games |
|                             | • 5                                                          |
| Bets                        |                                                              |
| Bet per Line Selection Mode | Selection mode for bet per line in reels and fruits games:   |
|                             | • Progressive (1100)                                         |
|                             | • Progressive (130)                                          |
|                             | • Progressive (150)                                          |
|                             | • Progressive (101000)                                       |
| Available Bets per Line     | Displays available bets per line in selected mode            |
| Poker Bet Selection Mode    | Selection mode for bets in poker games (if applicable):      |
|                             | • Progressive (11000)                                        |
|                             | • Progressive (1300)                                         |
|                             | • Progressive (1500)                                         |
|                             | • Progressive (1010000)                                      |
| Available Poker Bets        | Displays available bets in poker games                       |
| Total Bet Limit             | Total bet limit for all games:                               |
|                             | • 100                                                        |
|                             | • 200                                                        |
|                             | • 300                                                        |
|                             | • 400                                                        |
|                             | • 500                                                        |
|                             | • 600                                                        |
|                             | • 700                                                        |
|                             | • 800                                                        |
|                             | • <b>900</b>                                                 |
|                             | • 1000                                                       |
|                             | • 10000                                                      |
| Limits                      | • 10000                                                      |
| Win Log Limit               | Games with winning that exceeds current value will be        |
| Win Log Linit               | registered in Win Log.                                       |
|                             | Disabled                                                     |
|                             | • 1000                                                       |
|                             | • 1000                                                       |
|                             |                                                              |
|                             | • 100000                                                     |
|                             | • 1000000                                                    |
|                             | • 1000000                                                    |
| <u>a</u>                    | • 10000000                                                   |
| Game Win Limit              | Winning limit in the game. If winning in the single game     |
|                             | exceeds selected value, hand pay window will appear.         |
|                             | Disabled                                                     |

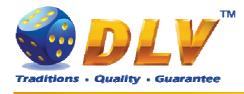

- 100.00
- 1000.00
- 10000.00
- 100000.00
- 100000.00
- 1000000.00
- 10000000.00

### 7.3 Initial Jackpot Setup

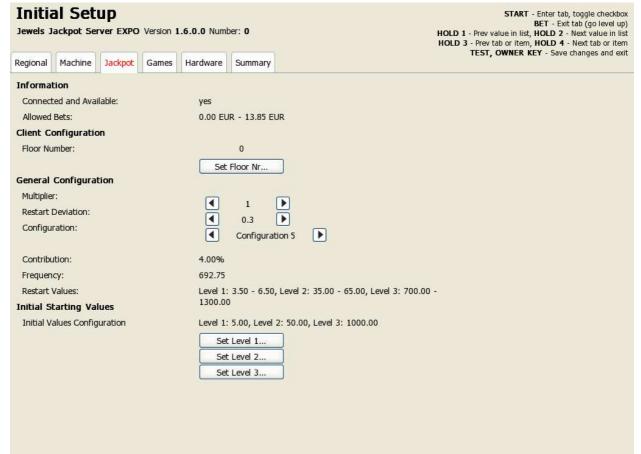

| Figure 6 | Initial | Setup, | Jackpot tab |
|----------|---------|--------|-------------|
|----------|---------|--------|-------------|

| Information             |                                                                |
|-------------------------|----------------------------------------------------------------|
| Connected and Available | Yes, if machine is connected and configured correctly in the   |
|                         | jackpot network;                                               |
|                         | <b>NOTE:</b> For jackpot to be available, following conditions |
|                         | should be met:                                                 |
|                         | 1. Bet ranges for Reels Games, Fruits Games and Poker          |
|                         | Games (shown in Machine tab) should in range of                |
|                         | Allowed Bets;                                                  |
|                         | 2. If machine is configured as client, it should be registered |
|                         | and accepted by the server machine; Client machine can         |
|                         | be registered on the server machine in Service Menu >          |

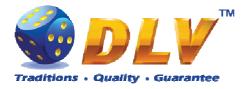

|                              | Setup > Jackpot Server by pressing "Accept" button next       |  |
|------------------------------|---------------------------------------------------------------|--|
|                              | to corresponding client machine entry;                        |  |
| Allowed Bets                 | Range of allowed bets in currency, for machine to participate |  |
|                              | in the jackpot.                                               |  |
| <b>Client Configuration</b>  | Jackpot client configuration parameters                       |  |
| Floor Number                 | Currently set floor number for this machine in the network    |  |
| Set Floor Nr                 | Sets floor number in the network for this particular machine  |  |
| General Configuration        | Jackpot server configuration                                  |  |
| Multiplier                   | Jackpot value multiplier:                                     |  |
|                              | • 1                                                           |  |
|                              | • 10                                                          |  |
|                              | • 100                                                         |  |
|                              | • 1000                                                        |  |
| Restart Deviation            | Jackpot value deviation from restart values for the next      |  |
|                              | jackpot                                                       |  |
|                              | • None – no deviation                                         |  |
|                              | • $0.05 - \pm 5\%$ deviation                                  |  |
|                              | • $0.1 - \pm 10\%$ deviation                                  |  |
|                              | • $0.2 - \pm 20\%$ deviation                                  |  |
|                              | • 0.3 – ±30% deviation                                        |  |
| Configuration                | Available configurations:                                     |  |
| -                            | Configuration 1                                               |  |
|                              | Configuration 2                                               |  |
|                              | Configuration 3                                               |  |
| Contribution                 | Displays contribution percentage from each total bet played   |  |
|                              | on the machine                                                |  |
| Frequency                    | Displays theoretical jackpot hit in cash                      |  |
| Restart Values               | Displays starting values of each progressive jackpot level    |  |
| Initial Starting Values      | Setup for initial starting values for progressive levels      |  |
| Initial Values Configuration | Displays initial starting values of each progressive jackpot  |  |
|                              | level                                                         |  |
| Set Level 1                  | Allows to set initial starting value for progressive level 1  |  |
| Set Level 2                  | Allows to set initial starting value for progressive level 2  |  |
| Set Level 3                  | Allows to set initial starting value for progressive level 3  |  |
|                              |                                                               |  |

### 7.4 Initial Games Setup

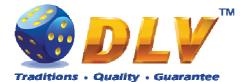

#### **Initial Setup**

| Initial Setup<br>Jewels Jackpot Server EXPO Version | 1.0.1.0 Number: 0       | START - Enter tab, toggle checkbox<br>BET - Exit tab (go level up)<br>HOLD 1 - Prev value in list, HOLD 2 - Next value in list<br>HOLD 3 - Prev tab or item, HOLD 4 - Next tab or item |
|-----------------------------------------------------|-------------------------|----------------------------------------------------------------------------------------------------|
| Regional Machine Jackpot Games                      | Hardware Summary        | TEST, OWNER KEY - Save changes and exit                                                                                                    |
| General                                             |                         |                                                                                                    |
| Game                                                | Percentage              |                                                                                                    |
| Burning Fruits                                      | ■ 89.64 % + JP ▶        |                                                                                                    |
| History of Aviator                                  | 90.13 % + JP            |                                                                                                    |
| The Golden Fleece                                   | 90.38 % + JP            |                                                                                                    |
| Neptune Treasure                                    | 90.13 % + JP            |                                                                                                    |
| Secrets of Alchemy                                  | 90.35 % + JP            |                                                                                                    |
| Lucky 7                                             | ■ 89.64 % + JP ▶        |                                                                                                    |
| Royal Jewels                                        | ◀ 89.62 % + JP ▶        |                                                                                                    |
| King Tut                                            | ◀ 90.44 % + JP          |                                                                                                    |
| Mysterious India                                    | ◀ 90.13 % + JP ▶        |                                                                                                    |
| Hot Cruise                                          | ◀ 90.12 % + JP ▶        |                                                                                                    |
| Jewels Jackpot                                      | 4.00%                   |                                                                                                    |
| Average Theoretical Payout                          | 94.06%                  |                                                                                                    |
|                                                     |                         |                                                                                                    |
|                                                     |                         |                                                                                                    |
|                                                     |                         |                                                                                                    |
|                                                     |                         |                                                                                                    |
|                                                     |                         |                                                                                                    |
|                                                     |                         |                                                                                                    |
|                                                     |                         |                                                                                                    |
|                                                     |                         |                                                                                                    |
|                                                     |                         |                                                                                                    |
|                                                     |                         |                                                                                                    |
|                                                     | Figure 7: Initial Setup | , Games tab                                                                                                    |

Games tab contains list of games and available percentages for main game for selection (w/o jackpot).

| Jewels Jackpot                    | Jewel Jackpot payout percentage                             |
|-----------------------------------|-------------------------------------------------------------|
| <b>Average Theoretical Payout</b> | Average payout percentage for all games (including jackpot) |

### 7.5 Initial Hardware Setup

### 7.5.1 Bill Acceptor

| General              |                                                               |
|----------------------|---------------------------------------------------------------|
| Enable Bill Acceptor | Enables bill acceptor support.                                |
|                      | • Disabled                                                    |
|                      | • Enabled                                                     |
| Autodetect           | Auto detects currently connected bill acceptor device.        |
|                      | NOTE: Currently software supports only JCM EBA/WBA            |
|                      | ID-003 protocol compatible devices.                           |
| Bill Configuration   |                                                               |
| Query Device         | Read pre-programmed bill table from the bill acceptor device. |
|                      | Pressing this button will override values in Bill Table.      |
| Bill Table           |                                                               |
|                      |                                                               |

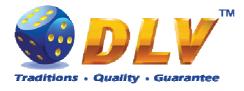

| Channel 015 | Enable/disable individual channels                             |
|-------------|----------------------------------------------------------------|
|             | • Disabled                                                     |
|             | • Enabled                                                      |
| Value 015   | Contains values of the bills on the corresponding channel.     |
|             | Even is channel is enabled, bill on channels that are equal to |
|             | zero will not be accepted.                                     |
|             | • 0.00                                                         |
|             | • 1.00                                                         |
|             | • 2.00                                                         |
|             | • 2.50                                                         |
|             | • 5.00                                                         |
|             | • 10.00                                                        |
|             | • 20.00                                                        |
|             | • 25.00                                                        |
|             | • 50.00                                                        |
|             | • 100.00                                                       |
|             | • 200.00                                                       |
|             | • 250.00                                                       |
|             | • 500.00                                                       |
|             | • 1000.00                                                      |
|             | • 2000.00                                                      |
|             | • 2500.00                                                      |
|             | • 5000.00                                                      |
|             | • 10000.00                                                     |
|             | • 20000.00                                                     |
|             | • 25000.00                                                     |
|             | • 50000.00                                                     |
|             | • 100000.00                                                    |
|             | • 200000.00                                                    |
|             | • 250000.00                                                    |
|             | • 500000.00                                                    |
|             | • 100000.00                                                    |

### 7.5.2 Coin Acceptor

| General              |                                                           |
|----------------------|-----------------------------------------------------------|
| Enable Coin Acceptor | Enables coin acceptor support                             |
|                      | • Disabled                                                |
|                      | • Enabled                                                 |
| Туре                 | Type of coin acceptor device                              |
| • NOT INSTALLED      | Coin Acceptor is not installed                            |
| • NRI G-13 MFT       | NRI G-13 MFT Coin Acceptor                                |
| Coin Table           |                                                           |
| Channel 05           | Enable/disable individual channels                        |
|                      | • Disabled                                                |
|                      | • Enabled                                                 |
| Value 05             | Contains values of the coins on the corresponding channel |

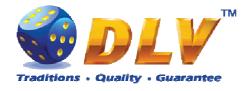

#### 0.00 •

- 0.01 .
- 0.02
- 0.025
- 0.05
- 0.10
- 0.20 0.25
- 0.50
- 1.00
- 2.00
- 2.50
- 5.00
- 10.00
- 20.00
- 25.00
- 50.00
- 100.00
- 200.00
- 250.00
- 500.00
- 1000.00
- 2000.00
- 2500.00
- 5000.00
- 10000.00
- 20000.00
- 25000.00
- 50000.00
- 100000.00
- 200000.00
- 250000.00
- 500000.00 • 100000.00

•

7.5.3 Coin Hopper

| General            |                              |
|--------------------|------------------------------|
| Enable Coin Hopper | Enables coin hopper support  |
|                    | • Disabled                   |
|                    | • Enabled                    |
| Туре               | Type of coin hopper device   |
| NOT INSTALLED      | Coin hopper is not installed |
| SUZO CUBE HOPPER   | SUZO CUBE HOPPER MKII        |
| MKII               |                              |
| MONEY CONTROLS     | MONEY CONTROLS UNIVERSAL     |
|                    |                              |

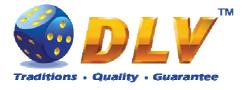

| UNIVERSAL          |                                            |
|--------------------|--------------------------------------------|
| MONEY CONTROLS     | MONEY CONTROLS UNIVERSAL MK4 with presence |
| UNIVERSAL MK4      | control.                                   |
| Coin Configuration | Volue of single coin in summercy           |
| Coin Value         | Value of single coin in currency           |
|                    | • 0.01                                     |
|                    | • 0.02                                     |
|                    | <ul><li>0.025</li><li>0.05</li></ul>       |
|                    | • 0.05                                     |
|                    | • 0.20                                     |
|                    | • 0.25                                     |
|                    | • 0.50                                     |
|                    | • 1.00                                     |
|                    | • 2.00                                     |
|                    | • 2.50                                     |
|                    | • 5.00                                     |
|                    | • 10.00                                    |
|                    | • 20.00                                    |
|                    | • 25.00                                    |
|                    | • 50.00                                    |
|                    | • 100.00                                   |
|                    | • 200.00                                   |
|                    | • 250.00                                   |
|                    | • 500.00                                   |
|                    | • 1000.00                                  |
|                    | • 2000.00                                  |
|                    | • 2500.00                                  |
|                    | • 5000.00                                  |
|                    | • 10000.00                                 |
|                    | • 20000.00                                 |
|                    | • 25000.00                                 |
|                    | • 50000.00                                 |
|                    | • 100000.00                                |
|                    | • 200000.00                                |
|                    | • 250000.00                                |
|                    | • 500000.00                                |
|                    | • 1000000.00                               |

| 7.5.4 | Hardware | Meters |
|-------|----------|--------|
|-------|----------|--------|

| General             |                            |  |
|---------------------|----------------------------|--|
| High Speed          | Speed of mechanical meters |  |
|                     | • Disabled                 |  |
|                     | Enabled                    |  |
| Meter Configuration |                            |  |
| 8                   |                            |  |

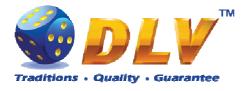

| Configuration | Configuration of hardware meters<br>• Default<br>• 1<br>• 2<br>• 3<br>• 4<br>• 5 |
|---------------|----------------------------------------------------------------------------------|
| Meter Table   |                                                                                  |
| Meter         | Meter index                                                                      |
| Туре          | Meter type                                                                       |

Denomination of meter spin.

## 7.6 Summary

Denomination

This tab contains software and game information as well as some of the selected options for the final review.

| Regional | Machine | Games                                   | Hardware                       | 1.9.0.0 Number:  |                       |                  | HOLD 1 - Prev value in list, HOLD 2 - Next value in list<br>HOLD 3 - Prev tab or item, HOLD 4 - Next tab or item<br>TEST, OWNER KEY - Save changes and exit |
|----------|---------|-----------------------------------------|--------------------------------|------------------|-----------------------|------------------|----------------------------------------------------------------------------------------------------|
| Software |         | System                                  | n .                            | 4                |                       |                  |                                                                                                    |
|          |         | - E                                     | Boot Version:                  |                  | 1.0                   |                  |                                                                                                    |
| Machine  |         |                                         | OS Version:                    | 2                | UNDEFINED             |                  |                                                                                                    |
| Dogional |         |                                         | Serial Number<br>Primary Flash |                  | DS000000<br>UNDEFINED |                  |                                                                                                    |
| Regional |         |                                         | ÷                              |                  | 011021 11120          |                  |                                                                                                    |
| Hardware |         | Applica                                 |                                |                  | Diamond Ca            |                  | 20                                                                                                    |
|          |         | - 2                                     | Name:<br>Version:              |                  | 1.9.0.0               | mes Premium EXF  | 20                                                                                                    |
|          |         |                                         | Executable MI                  | 05:              |                       | 0154E7F1D0C9E    | 03FF42898B                                                                                                    |
|          |         |                                         | tion.                          |                  |                       |                  |                                                                                                    |
|          |         | Activa                                  | Rent Mode:                     |                  | ves                   |                  |                                                                                                    |
|          |         |                                         | Remaining Tin                  | ne:              |                       | 3 hours 38 minut | tes                                                                                                    |
|          |         | Games                                   | 5                              |                  |                       |                  |                                                                                                    |
|          |         |                                         | Name                           |                  | Version               | Percentage       | MD5 Digest                                                                                                    |
|          |         |                                         | Burning Fruits                 |                  |                       | 95.66%           | 452970B315BC91B572F5EB0A2A6B626C                                                                                                    |
|          |         |                                         | Trophy Hunte<br>History of Avi |                  |                       | 92.23%<br>92.05% | FDF92D1528A576F5AF55FFBCFBA60D2E<br>12AB0731D3EC4BC37F088A6B6D0226BE                                                                                        |
|          |         |                                         | The Golden F                   |                  |                       | 92.17%           | B125B32D57BB6354866528285F652E7C                                                                                                    |
|          |         |                                         | Diamond Pok                    |                  |                       | 97.45%           | 02450B8BDF34D7646D3D39843234BDF2                                                                                                    |
|          |         | 1                                       | Neptune Trea                   | sure             |                       | 92.05%           | 12AB0731D3EC4BC37F088A6B6D0226BE                                                                                                    |
|          |         |                                         | Secrets of Ald                 | hemy             |                       | 92.23%           | FDF92D1528A576F5AF55FFBCFBA60D2E                                                                                                    |
|          |         | 1 1 1 1 1 1 1 1 1 1 1 1 1 1 1 1 1 1 1 1 | Forever Hot                    |                  |                       | 95.36%           | E99CE817CF3DD53A371E98DA84FDF4A0                                                                                                    |
|          |         | 1                                       | Average Th                     | eoretical Payout |                       | 93.65%           |                                                                                                    |
|          |         |                                         |                                |                  |                       |                  |                                                                                                    |
|          |         |                                         |                                |                  |                       |                  |                                                                                                    |
|          |         |                                         |                                |                  |                       |                  |                                                                                                    |
|          |         |                                         |                                |                  |                       |                  |                                                                                                    |
|          |         |                                         |                                |                  |                       |                  |                                                                                                    |
|          |         |                                         |                                |                  |                       |                  |                                                                                                    |
|          |         |                                         |                                |                  |                       |                  |                                                                                                    |
|          |         |                                         |                                |                  |                       | Setun Sum        |                                                                                                    |

Figure 8: Initial Setup, Summary tab

#### 7.6.1 Software

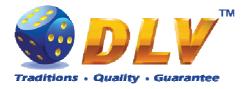

| System                     |                                           |
|----------------------------|-------------------------------------------|
| Boot Version               | Version of the bootloader                 |
| OS Version                 | Operating system version                  |
| Serial Number              | Unique serial number of the system        |
| Primary Flash MD5          | MD5 digest of primary CompactFlash card   |
| Application                |                                           |
| Name                       | Application name                          |
| Version                    | Software version                          |
| Executable MD5             | MD5 digest of executable file             |
| Games                      |                                           |
| Name                       | Game name                                 |
| Version                    | Version of game resources                 |
| Percentage                 | Theoretical payout percentage of the game |
| MD5 Digest                 | MD5 digest of the pay table file          |
| Average Theoretical Payout | Average theoretical payout for machine    |

### 7.6.2 Machine

| Denomination            |                                                                 |  |
|-------------------------|-----------------------------------------------------------------|--|
| Denomination            | Base credit denomination value                                  |  |
| Paylines                |                                                                 |  |
| Reels Games             | Paylines available for selection in reels games                 |  |
| Fruits Games            | Paylines available for selection in fruits games                |  |
| Bets                    |                                                                 |  |
| Available Bets per Line | Bets per line available for selection in fruits and reels games |  |
| Available Poker Bets    | Bets available for selection in poker games                     |  |
| Total Bet Limit         | Total bet limit for all games                                   |  |
| Fruits Games            | Range of bets available for fruits games                        |  |
| Reels Games             | Range of bets available for reels games                         |  |
| Poker Games             | Range of bets available for poker games                         |  |
| Limits                  |                                                                 |  |
| Win Log Limit           | Winnings that exceed this value will be added to the Win Log    |  |
| Game Win Limit          | Winnings that exceed this value will be automatically           |  |
|                         | handpaid                                                        |  |

### 7.6.3 Jackpot

| General                 |                                                                                |
|-------------------------|--------------------------------------------------------------------------------|
| Connected and Available | "Yes" if machine is connected to the jackpot network, and configured correctly |
| Allowed Bets            | Range of allowed bets, for machine to participate in the jackpot               |
| Configuration           |                                                                                |
| Initial Restart Values  | Display initial values for progressive levels                                  |
| Restart Values          | Display further restart values for progressive levels including deviation      |

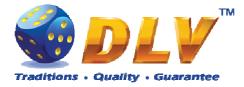

### 7.6.4 Regional

| Currency      |                       |  |
|---------------|-----------------------|--|
| Currency      | Currency string       |  |
| Date and Time |                       |  |
| Date and Time | Current date and time |  |

### 7.6.5 Hardware

| Peripherals    |                                                 |
|----------------|-------------------------------------------------|
| Bill Acceptor  | Detected Bill Acceptor device model and version |
| Coin Acceptor  | Selected Coin Acceptor device model             |
| Coin Hopper    | Selected Coin Hopper device model               |
| Ticket Printer | Ticket printer device model                     |
|                | NOTE: Currently not supported by the software.  |
| Touchscreen    | Detected Touchscreen device model and version   |

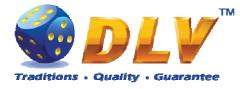

## 8 General Service and Setup Menu

To enter General Service and Setup Menu press TEST BUTTON, turn mechanical OWNER KEY or insert digital OWNER KEY (if applicable) into the reader from the Game Selector in multi-game machine or Main Game in single-game machine.

**NOTE:** During demo mode it is not possible to enter General Service and Setup Menu, press any button on the game panel to exit demo mode!

**NOTE:** Setup tab and overall accounting meter values are only available if current value of available credits is zero!

### 8.1 Summary

Summary tab contains all the same information as the Summary tab in Initial Setup Menu.

### 8.2 Statistics

#### 8.2.1 General Statistics

General Statistics contains basic information of cash flow and number of games played and won.

| Total Credits In             | Total amount of cash inserted into machine                       |
|------------------------------|------------------------------------------------------------------|
| <b>Total Credits Out</b>     | Total amount of cash paid out be the machine                     |
| Physical Payout %            | Total Credits Out / Total Credits In                             |
| <b>Total Credits Wagered</b> | Cash amount wagered in games                                     |
| <b>Total Credits Won</b>     | Cash amount won in games                                         |
| Current Game Payout %        | Total Credits Won / Total Credits Wagered                        |
| Main Games Played            | Total number of main games played (does not include number       |
|                              | of bonus games, freespins and gamble games played)               |
| Main Games Won               | Total number of main games won (does not include number          |
|                              | of bonus games, freespins and gamble games won)                  |
| Available Credits            | Number of credits currently available to the played              |
| Period Meters Last Reset     | Date and time of last period meters reset.                       |
| <b>Reset Period Meters</b>   | By pressing this button, system will reset all the period meters |
|                              | to zeroes.                                                       |

#### 8.2.2 Accounting Statistics

Accounting Statistics contains detailed information of cash flow.

| Total Credits In      | Total amount of cash inserted into machine       |
|-----------------------|--------------------------------------------------|
| Credits In From Bills | Cash accepted from Bill Acceptor                 |
| Credits In From Coins | Cash accepted from Coin Acceptor                 |
| Remote In             | Amount cash inserted using Remote Input function |
| Total Credits Out     | Total amount of cash paid out be the machine     |
| Handpaid Credits      | Amount of cash hand paid by the operator         |

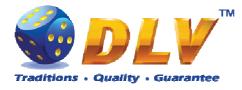

| Honnor Out               | Cash noid out by the Coin Honnor                             |
|--------------------------|--------------------------------------------------------------|
| Hopper Out               | Cash paid out by the Coin Hopper                             |
| Total Credits Wagered    | Cash amount wagered in games                                 |
| <b>Total Credits Won</b> | Cash amount won in games                                     |
| Profit                   | Profit of the machine (Total Credits Wagered – Total Credits |
|                          | Won)                                                         |
| Hopper Dump Coins        | Number of coins that has been dumped from Coin Hopper        |
|                          | diagnostics menu                                             |
| Physical Payout %        | Total Credits Out / Total Credits In                         |
| Current Game Payout %    | Total Credits Won / Total Credits Wagered                    |

#### 8.2.3 Bill Acceptor Statistics

Bill Acceptor Statistics contains detailed information of bills accepted on each channel, as well as total number of cash accepted from Bill Acceptor.

| Column     | Description                                       |
|------------|---------------------------------------------------|
| Channel    | Channel number                                    |
| Bill       | Value of bill on current channel.                 |
| Accepted   | Number of bills accepted on current channel.      |
| Credits In | Total number of cash accepted on current channel. |

#### 8.2.4 Coin Acceptor Statistics

Coin Acceptor Statistics contains detailed information of coins accepted on each channel, as well as total number of cash accepted from Coin Acceptor.

| Column     | Description                                       |
|------------|---------------------------------------------------|
| Channel    | Channel number                                    |
| Coin       | Value of coin on current channel.                 |
| Accepted   | Number of coins accepted on current channel.      |
| Credits In | Total number of cash accepted on current channel. |

#### 8.2.5 Access Statistics

Access Statistics contains accumulated values (overall and period) of door opens.

| Main Door     | Number of times main door was opened.     |  |
|---------------|-------------------------------------------|--|
| Logicbox Door | Number of times logicbox door was opened. |  |
| Billbox Door  | Number of times billbox door was opened.  |  |
| Dropbox Door  | Number of times dropbox door was opened.  |  |

#### 8.2.6 Main Game Statistics

Main Game Statistics contains extended information about game play. This statistics can be used to monitor several game parameters and to analyze player preferences.

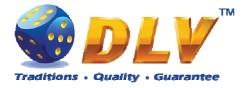

### 8.2.7 Jackpot Client Statistics

This tab contains jackpot win information on current machine.

| Column   | Description                          |
|----------|--------------------------------------|
| #        | Jackpot level number                 |
| Cash Won | Cash won by hitting particular level |
| Hits     | Number of hits                       |

#### 8.2.8 Jackpot Server Statistics

If applicable (machine is configured as Jackpot Server) this tab contains cumulative jackpot statistics, as well as per peer statistics.

#### **Jackpot Server Statistics**

| Column        | Description                                          |
|---------------|------------------------------------------------------|
| #             | Jackpot level number                                 |
| Current Value | Current jackpot level value                          |
| Hidden Value  | Hidden value accumulated for current level           |
| Cash Won      | Total cash won by all peers by hitting current level |
| Hits          | Total number of current level hits by all peers      |

#### **Peer Statistics**

Each page contains 10 peer entries, to switch between pages, "Prev Page" and "Next Page" buttons should be used.

| Column        | Description                                 |
|---------------|---------------------------------------------|
| #             | Nr.                                         |
| Serial Number | Client machine serial number                |
| Cash Wagered  | Total amount of cash wagered on the machine |
| Cash Won      | Total cash won from winning jackpot         |
| Hits          | Total number of jackpot hits                |

### 8.3 History

#### 8.3.1 Bill Log

Bill Log contains information about last 20 inserted bills.

| Column    | Description                            |  |
|-----------|----------------------------------------|--|
| #         | Event number                           |  |
| Date/Time | Date and time when credits were added. |  |
| Value     | Amount of cash that was added.         |  |
| Channel   | Bill Acceptor channel number           |  |

#### 8.3.2 Coin Log

Coin Log contains information about last 20 inserted coins.

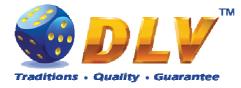

| Column    | Description                            |
|-----------|----------------------------------------|
| #         | Event number                           |
| Date/Time | Date and time when credits were added. |
| Value     | Amount of cash that was added.         |
| Channel   | Coin Acceptor channel number           |

#### 8.3.3 Remote Input Log

Remote Input Log contains a list of 20 last remote input events (using CROUPIER or CASHIER keys).

| Column    | Description                            |
|-----------|----------------------------------------|
| #         | Event number                           |
| Date/Time | Date and time when credits were added. |
| Value     | Amount of cash that was added.         |

### 8.3.4 Payout Log

Payout Log contains a list of 20 last payout events.

| Column      | Description                                   |
|-------------|-----------------------------------------------|
| #           | Event number                                  |
| Date/Time   | Date and time when payout event occurred.     |
| Value       | Amount of cash that was paid out in currency. |
| Туре        | Type of the payout event                      |
| • Hand pay  | Hand paid by the cashier                      |
| Coin Hopper | Paid out by coin hopper                       |

#### 8.3.5 Access Log

Access Log contains list of 20 access events.

| Column            | Description                                                 |
|-------------------|-------------------------------------------------------------|
| #                 | Event number                                                |
| Date/Time         | Date and time when access was granted.                      |
| Door/Access Level | Door name that was opened or access level that was granted. |
| Access Levels     |                                                             |
| • OWNER           | Owner access level was granted.                             |
| • RENTIER         | Rentier access level was granted.                           |
| CASHIER           | Cashier access level was granted.                           |
| CROUPIER          | Croupier access level was granted.                          |
| Doors             |                                                             |
| MAIN DOOR         | Main door was opened.                                       |
| BILLBOX DOOR      | Billbox door was opened.                                    |
| LOGBOX DOOR       | Logicbox door was opened.                                   |

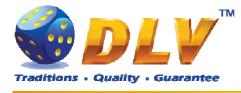

• DROPBOX DOOR Dropbox door was opened.

#### 8.3.6 Error Log

Error Log contains a list of last 50 error conditions. Each page contains 10 errors, to switch between pages, "Prev Page" and "Next Page" buttons should be used.

| Column      | Description                                                                                                    |
|-------------|----------------------------------------------------------------------------------------------------|
| #           | Error number                                                                                                    |
| Date/Time   | Date and time when error condition was raised or reset.                                                                                                    |
| Severity    | Severity of the error                                                                                                    |
| • FATAL     | Fatal error – can only be cleared by performing RAM clear operation or replacing broken/malfunctioning hardware parts.                                                      |
| CRITICAL    | Critical error – this type of errors can only be reset with some<br>event in the system, for example, door opened error can only<br>be reset by closing corresponding door. |
| • WARNING   | Warning message informs player/operator about some non-<br>critical event in the system, like hopper level low.                                                             |
| NORMAL      | Normal error – can be reset with TEST button or CASHIER key.                                                                                                    |
| BACKGROUND  | Background errors are not shown on the display, but are added silently to the Error Log.                                                                                    |
| Code        | Code of the error                                                                                                    |
| Condition   | State of the error                                                                                                    |
| • Raised    | Indicated that the error condition occurred.                                                                                                    |
| • Reset     | Indicated that the error condition was reset.                                                                                                    |
| Description | Textual description of error condition                                                                                                    |

#### 8.3.7 Jackpot Log

Error Log contains a list of last 20 progressive jackpot wins.

| Column    | Description                                |
|-----------|--------------------------------------------|
| #         | Event number                               |
| Date/Time | Date and time when progressive jackpot won |
| Level     | Jackpot level number                       |
| Win       | Win amount in currency                     |

### 8.4 Diagnostics

#### 8.4.1 Coin Acceptor Test

| General                  |                        |
|--------------------------|------------------------|
| Coin Acceptor            | Coin Acceptor model    |
| Coin Acceptor Test Table |                        |
| Channel                  | Channel number         |
| Coin                     | Coin value in currency |

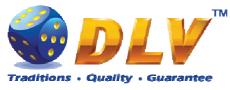

| Accepted                                        | <b>NOTE:</b> Number<br>i.e. exiting and en<br>reset these values<br><b>WARNING:</b> Co | accepted in current diagnostics session<br>of accepted coins is per diagnostics session,<br>itering Coin Acceptor Diagnostics menu will<br>to zero.<br>bins inserted during diagnostics are not<br>y of accounting meters. |
|-------------------------------------------------|----------------------------------------------------------------------------------------|----------------------------------------------------------------------------------------------------|
| Coin Acceptor D<br>Diamond Poker Version 1.0.0. | -                                                                                      | START - Press button<br>HOLD 1 - Next value, HOLD 2 - Prev value,<br>HOLD 3 - Next component, HOLD 4 - Prev component                                                                                                    |

#### General

Coin Acceptor: NRI G-13 MFT

#### Coin Acceptor Test

| Channel | Coin    | Accepted |
|---------|---------|----------|
| 0       | 1.00 Ls | 0        |
| 1       | 0.00 Ls | 0        |
| 2       | 0.00 Ls | 0        |
| 3       | 0.00 Ls | 0        |
| 4       | 0.00 Ls | 0        |
| 5       | 0.00 Ls | 0        |

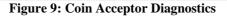

#### 8.4.2 Bill Acceptor Test

Bill Acceptor Diagnostics is designed to detect and reinitialize Bill Acceptor device, as well as to test bill acceptance rate.

| General               |                                                                |
|-----------------------|----------------------------------------------------------------|
| Bill Acceptor         | Displays currently installed and detected Bill Acceptor model  |
|                       | and version.                                                   |
|                       | NOTE: If Bill Acceptor device is not installed or not          |
|                       | functioning correctly, this field will contain message         |
| Restart Bill Acceptor | By pressing this button system will try to auto-detect and     |
|                       | reinitialize Bill Acceptor device.                             |
|                       | NOTE: If after restarting Bill Acceptor, "Bill Acceptor" filed |
|                       | does not contain valid model and version, this means that Bill |

Insert any key to exit.

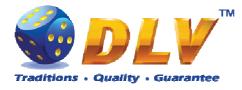

Acceptor device is damaged or is not connected properly.

| Bill Acceptor Test Table |                                                               |
|--------------------------|---------------------------------------------------------------|
| Channel                  | Channel number                                                |
| Bill                     | Bill value in currency                                        |
| Accepted                 | Number of bills accepted in current diagnostics session       |
|                          | NOTE: Number of accepted bills is per diagnostics session,    |
|                          | i.e. exiting and entering Bill Acceptor Diagnostics menu will |
|                          | reset these values to zero.                                   |
|                          | WARNING: Bills inserted during diagnostics are not            |
|                          | accounted into any of accounting meters.                      |

### **Bill Acceptor Diagnostics**

Diamond Games I Version 1.1.0.1 Number: 0

START - Press button HOLD 1 - Next value, HOLD 2 - Prev value, HOLD 3 - Next component, HOLD 4 - Prev component Insert any key to exit.

#### General

Bill Acceptor: Bill Acceptor Emulator 1.0

Restart Bill Acceptor

#### Bill Acceptor Test

| Channel | Bill      | Accepted |
|---------|-----------|----------|
| 0       | 5.00 Ls   | 0        |
| 1       | 10.00 Ls  | 0        |
| 2       | 20.00 Ls  | 0        |
| 3       | 50.00 Ls  | 0        |
| 4       | 100.00 Ls | 0        |
| 5       | 0.00 Ls   | 0        |
| б       | 0.00 Ls   | 0        |
| 7       | 0.00 Ls   | 0        |

**Figure 10: Bill Acceptor Diagnostics** 

#### 8.4.3 Ticket Printer Test

Ticket Printer devices are not currently supported by the software.

#### 8.4.4 Coin Hopper Test

Coin Hopper Diagnostics

#### General

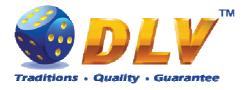

| Coin Hopper            | Coin Hopper model                                            |
|------------------------|--------------------------------------------------------------|
| Number of coins dumped | Number of coins dumped                                       |
|                        | NOTE: Number of coins dumped is per diagnostics session,     |
|                        | i.e. exiting and entering Coin Hopper Diagnostics will reset |
|                        | this value to zero.                                          |
| Dump Hopper            | Start dumping of coins from the hopper. Dump will be         |
|                        | finished when hopper is empty or if operator exits from this |
|                        | diagnostics menu.                                            |
|                        | Number of coins dumped will be added to the "Hopper Dump     |
|                        | Coins" meter, which can be accessed from Statistics >        |
|                        | Accounting menu.                                             |

### **Coin Hopper Diagnostics**

Diamond Poker Version 1.0.0.0 Number: 0

START - Press button HOLD 1 - Next value, HOLD 2 - Prev value, HOLD 3 - Next component, HOLD 4 - Prev component Insert any key to exit.

#### General

Coin Hopper: NOT INSTALLED Number of coins dumped: 0

Dump Hopper

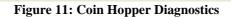

#### 8.4.5 Buttons and Lamps Test

Input/Output Diagnostics is designed for testing of game panel buttons and lamps, top lights and TEST button.

Pressing button on the game panel or on the screen will change the state of the corresponding lamp. Lamps and top lights have four states – "on", "blink", "inverted blink" and "off". Pressing HOLD1 button on the panel will also change the state of the PAYOUT top light, HOLD2 will change the state of the ERROR top light.

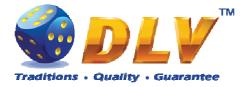

**NOTE:** CALL ATTENDANT lamp and top light have only two states – "on" and "off". **NOTE:** AUTOPLAY lamp can be tested only within the game, i.e. pressing AUTOPLAY button would not toggle state of the lamp in this testing menu.

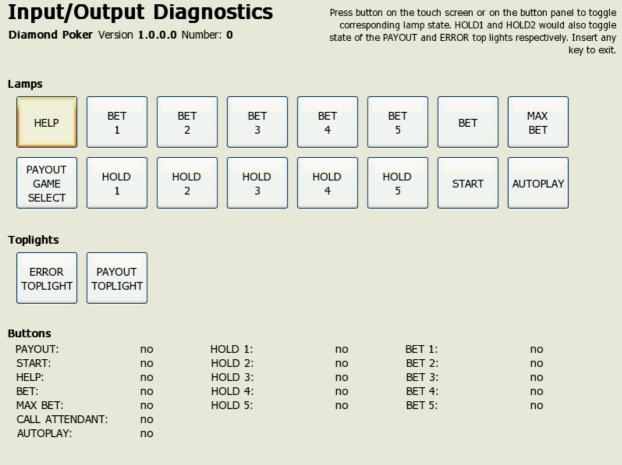

#### Figure 12: Input/Output Diagnostics

#### 8.4.6 Display and Touch Screen Test

Display and Touch Screen Diagnostics can be used to test and adjust color and geometry of the display device.

If Touch Screen is connected, touching the panel will move the pointer on the screen.

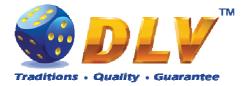

| Display  | Diagnos<br>es I Version 1.1 | Stics<br>.0.1 Number: 0 |         |         |           | Insert any key to exit. |
|----------|-----------------------------|-------------------------|---------|---------|-----------|-------------------------|
|          |                             |                         |         |         |           |                         |
|          |                             |                         |         |         |           |                         |
|          |                             |                         |         |         |           |                         |
|          |                             |                         |         |         |           |                         |
|          |                             |                         |         |         |           |                         |
|          |                             |                         |         |         |           |                         |
|          | 3% 10%                      | 20% 30%                 | 40% 50% | 50% 70% | 80% 90% 1 | 00%                     |
|          |                             |                         |         |         |           |                         |
|          |                             |                         |         |         |           |                         |
|          |                             |                         |         |         |           |                         |
| $\frown$ |                             |                         |         |         |           |                         |
|          |                             | E'                      |         |         |           |                         |

Figure 13: Display and Touch Screen Diagnostics

### 8.4.7 Hardware Monitoring

This tab contains information about system health status – including CPU and system temperatures, FAN rotation speed and voltage levels.

#### 8.4.8 Sound Test

| Sound Volume       | Current sound volume level           |
|--------------------|--------------------------------------|
| Test Both Channels | Play test sound on both channels     |
| Test Left Channel  | Play test sound on the left channel  |
| Test Right Channel | Play test sound on the right channel |

### 8.5 Setup

#### 8.5.1 Limits Setup

| Cash Limits |                                                              |
|-------------|--------------------------------------------------------------|
| Cash Limit  | Maximum amount of cash that can be available to the player   |
|             | If number of available credits exceeds this limit (either by |
|             | winning in the game, or by inserting bill or coin), hand pay |
|             | event will be triggered.                                     |

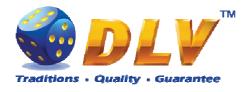

|                     | • Disabled                                                                                                    |
|---------------------|----------------------------------------------------------------------------------------------------|
|                     | • 100.00                                                                                                    |
|                     | • 1000.00                                                                                                    |
|                     | • 10000.00                                                                                                    |
|                     | • 10000.00                                                                                                    |
|                     | • 100000.00                                                                                                    |
|                     | • 1000000.00                                                                                                    |
|                     |                                                                                                    |
| Cash In Limit       | 10000000.00  Maximum amount of each that each he inserted into machine                                                                                                    |
| Cash In Limit       | Maximum amount of cash that can be inserted into machine.<br>When number of available credits exceeds this limit, all the<br>acceptor devices, including Coin and Bill Acceptors will be<br>disabled. As well as Remote Input menu would not allow to<br>add additional credits. |
|                     | • Disabled                                                                                                    |
|                     | • 100.00                                                                                                    |
|                     | • 1000.00                                                                                                    |
|                     | • 10000.00                                                                                                    |
|                     | • 100000.00                                                                                                    |
|                     | • 1000000.00                                                                                                    |
|                     | • 1000000.00                                                                                                    |
|                     | • 10000000.00                                                                                                    |
|                     | <b>NOTE:</b> Bill and Coin Acceptors will be disabled if addition of any coin/bill would cause number of available credits to overflow current limit.                                                                                                    |
| Remote Input Limit  |                                                                                                    |
| Keniote input Linit | Maximum amount of cash that can be entered using Remote<br>Input Menu                                                                                                    |
|                     | Disabled                                                                                                    |
|                     |                                                                                                    |
|                     | • 100.00                                                                                                    |
|                     | • 1000.00                                                                                                    |
|                     | • 10000.00                                                                                                    |
|                     | • 100000.00                                                                                                    |
|                     | • 1000000.00                                                                                                    |
|                     | • 1000000.00                                                                                                    |
|                     | • 10000000.00                                                                                                    |
| Hopper Payout Limit |                                                                                                    |
| ·                   | Maximum number of coins that can be paid out via Coin                                                                                                    |
|                     | Maximum number of coins that can be paid out via Coin<br>Hopper. If Limit is disabled, machine will try to payout all                                                                                                    |
|                     | Maximum number of coins that can be paid out via Coin<br>Hopper. If Limit is disabled, machine will try to payout all<br>credits via hopper.                                                                                                    |
|                     | Maximum number of coins that can be paid out via Coin<br>Hopper. If Limit is disabled, machine will try to payout all                                                                                                    |
|                     | <ul> <li>Maximum number of coins that can be paid out via Coin<br/>Hopper. If Limit is disabled, machine will try to payout all<br/>credits via hopper.</li> <li>Disabled</li> <li>5</li> </ul>                                                                                  |
|                     | <ul> <li>Maximum number of coins that can be paid out via Coin<br/>Hopper. If Limit is disabled, machine will try to payout all<br/>credits via hopper.</li> <li>Disabled</li> </ul>                                                                                             |
|                     | <ul> <li>Maximum number of coins that can be paid out via Coin<br/>Hopper. If Limit is disabled, machine will try to payout all<br/>credits via hopper.</li> <li>Disabled</li> <li>5</li> </ul>                                                                                  |
|                     | <ul> <li>Maximum number of coins that can be paid out via Coin<br/>Hopper. If Limit is disabled, machine will try to payout all<br/>credits via hopper.</li> <li>Disabled</li> <li>5</li> <li>10</li> </ul>                                                                      |
|                     | Maximum number of coins that can be paid out via Coin<br>Hopper. If Limit is disabled, machine will try to payout all<br>credits via hopper.<br>• Disabled<br>• 5<br>• 10<br>• 20                                                                                                |
|                     | Maximum number of coins that can be paid out via Coin<br>Hopper. If Limit is disabled, machine will try to payout all<br>credits via hopper.<br>• Disabled<br>• 5<br>• 10<br>• 20<br>• 30                                                                                        |
|                     | Maximum number of coins that can be paid out via Coin<br>Hopper. If Limit is disabled, machine will try to payout all<br>credits via hopper.<br>• Disabled<br>• 5<br>• 10<br>• 20<br>• 30<br>• 40                                                                                |

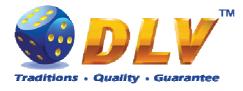

| <ul> <li>200</li> <li>250</li> <li>300</li> <li>350</li> </ul> |
|----------------------------------------------------------------|
| • 300                                                          |
|                                                                |
| • 350                                                          |
| 550                                                            |
| • 400                                                          |
| • 450                                                          |
| • 500                                                          |
| Limits below apply to gamble game, if it is enabled            |
| Maximum number of consequent wins in gamble game. If           |
| disabled, there will be no hit limit for gamble game.          |
| • Disabled                                                     |
| • 5                                                            |
| • 10                                                           |
| • 20                                                           |
| • 30                                                           |
| • 40                                                           |
| • 50                                                           |
| Maximum number of credits that can be bet in gamble game.      |
| If disabled, there will be no bet limit for gamble game.       |
| • Disabled                                                     |
| • 100                                                          |
| • 500                                                          |
| • 1000                                                         |
| • 5000                                                         |
| • 10000                                                        |
| • 50000                                                        |
| • 100000                                                       |
| • 500000                                                       |
| • 1000000                                                      |
| • 5000000                                                      |
| • 10000000                                                     |
| 1000000                                                        |
| • 50000000                                                     |
| _                                                              |

#### 8.5.2 Game Setup

This menu is designed to enable/disable games in multi game machines. Depending on the game set, this menu will contain list of games in the machine. To enable game, place a mark in corresponding checkbox next to the game name. Disabled games logos will appear grayed in the game selector menu.

| <b>Games Enabled</b> |   |          |
|----------------------|---|----------|
| Game Name            | • | Disabled |
|                      | • | Enabled  |

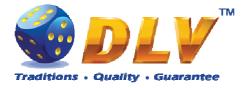

#### 8.5.3 Machine Setup

This menu is designed to setup various machine parameters.

| Payout                              |                                                                                                    |
|-------------------------------------|----------------------------------------------------------------------------------------------------|
| Enable Partial Payout               | If checked and Coin Hopper is enabled, credits below<br>"Hopper Payout Limit" will be paid out by Coin Hopper,<br>remaining credits will be hand paid.<br>• <b>Disabled</b><br>• Enabled                                                                                                    |
| Hand Pay Hopper Remaining<br>Amount | If checked and Coin Hopper is enabled, credits that can not be<br>paid by coin hopper will be hand paid.<br>• <b>Disabled</b><br>• Enabled                                                                                                    |
| Game                                |                                                                                                    |
| Enable Autostart                    | <ul> <li>Enable or disable "automatic play" feature. When enabled, player can press AUTOSTART button and machine will play automatically (including bonus and freespins games).</li> <li>Disabled</li> <li>Enabled</li> <li>NOTE: When playing with autostart turned on, machine would not enter the gamble game.</li> </ul> |
| Max Bet Starts Reels                | When checked, pressing MAX BET button would also start<br>spinning of the reels.<br>• <b>Disabled</b><br>• Enabled                                                                                                    |
| Auto Adjust Total Bet               | <ul> <li>When checked, machine will automatically adjust total bet when number of available credits is less then the current total bet. If not checked, current total bet will not be altered.</li> <li>Disabled</li> <li>Enabled</li> </ul>                                                                                 |
| Enable Gamble                       | <ul> <li>Enabled</li> <li>Enabled gamble feature.</li> <li>Disabled</li> <li>Enabled</li> </ul>                                                                                                    |
| Autoplay Feature                    | <ul> <li>When disabled player has to press START button after entering bonus or freespins game</li> <li>Disabled</li> <li>Enabled</li> </ul>                                                                                                    |
| Allow stop reels manually           | When checked player is allowed to stop specific reel by<br>pressing buttons HOLD1HOLD5 or to stop all the reels by<br>pressing START button.<br>• Disabled<br>• Enabled                                                                                                    |
| Other                               |                                                                                                    |
| Sound Volume                        | Sound volume level for the game <ul> <li>Muted</li> <li>1%</li> <li>2%</li> </ul>                                                                                                    |

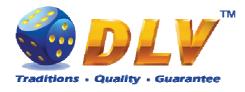

| ·                         |                                                          |
|---------------------------|----------------------------------------------------------|
|                           | • 3%                                                     |
|                           | • 4%                                                     |
|                           | • 5%                                                     |
|                           | • 10%                                                    |
|                           | • 20%                                                    |
|                           | • 30%                                                    |
|                           | • 40%                                                    |
|                           | • 50%                                                    |
|                           | • 60%                                                    |
|                           | • 70%                                                    |
|                           | • 80%                                                    |
|                           | • 90%                                                    |
|                           | • <b>100%</b>                                            |
|                           |                                                          |
| Screen Saver Wait Time    | Number of minutes before starting of demonstration play. |
|                           | Demonstration is started only when number of available   |
|                           | credits is zero.                                         |
|                           | • Disabled                                               |
|                           | • 1 minute                                               |
|                           | • 5 minutes                                              |
|                           | • 10 minutes                                             |
|                           | • 15 minutes                                             |
|                           | • 20 minutes                                             |
| Enable Sound in Demo Mode | Enable or disable sound during demonstration play        |
|                           | Disabled                                                 |
|                           | Enabled                                                  |
|                           |                                                          |

## 8.5.4 Remote Input Setup

This tab is used to configure remote input functionality.

| Enable Remote Input | If checked, remote input menu will be available when    |
|---------------------|---------------------------------------------------------|
| Enable Remote input | CROUPIER or CASHIER key is inserted.                    |
|                     | Disabled                                                |
|                     | • Enabled                                               |
| Remote In Amount 14 | Amount of credits to be added by pressing corresponding |
|                     | button in Remote Input Menu.                            |
|                     | • Disabled                                              |
|                     | • <b>1.00</b> (1)                                       |
|                     | • <b>10.00</b> (2)                                      |
|                     | • 100.00 (3)                                            |
|                     | • <b>1000.00</b> (4)                                    |
|                     | • 10000.00                                              |
|                     | • 100000.00                                             |
|                     | • 1000000.00                                            |
|                     | • 10000000.00                                           |
|                     | • 10000000.00                                           |

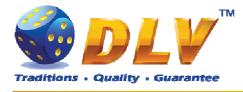

| Handpay from Remote In Menu | When checked, hand pay button will be available within |
|-----------------------------|--------------------------------------------------------|
|                             | Remote Input menu.                                     |
|                             | • Disabled                                             |
|                             | • Enabled                                              |

#### 8.5.5 Date and Time Setup

Date and time configuration tab.

| Date         |                                  |
|--------------|----------------------------------|
| Current Date | Current date                     |
| Set Date     | Opens dialog to set current date |
| Time         |                                  |
| Current Time | Current time                     |
| Set Time     | Opens dialog to set current time |

#### 8.5.6 Bill Acceptor Setup

This menu allows operator to enable/disable Bill Acceptor as well as individual bill channels.

| General              |                                                                      |
|----------------------|----------------------------------------------------------------------|
| Enable Bill Acceptor | If checked, bill acceptor will accept bills.                         |
|                      | • Disabled                                                           |
|                      | • Enabled                                                            |
|                      | <b>NOTE:</b> If all of the bill acceptor channels are disabled, bill |
|                      | acceptor will be disabled.                                           |
| Manufacturer / Model | Type of detection Bill Acceptor device                               |
| Bill Configuration   |                                                                      |
| Channel 015          | Bill channel number. When checked, Bill Acceptor will be             |
|                      | enabled to accept bill on this channel.                              |
|                      | • Disabled                                                           |
|                      | • Enabled                                                            |
|                      | <b>NOTE:</b> If bill value was configured as zero in initial setup,  |
|                      | Bill Acceptor would not acceptor bills on this channel.              |
| Value 015            | Value of bill on specified channel                                   |

#### 8.5.7 Coin Acceptor Setup

This menu allows operator to enable/disable Coin Acceptor as well as individual coin channels.

| If checked, coin acceptor will accept coins.                         |
|----------------------------------------------------------------------|
| • Disabled                                                           |
| • Enabled                                                            |
| <b>NOTE:</b> If all of the coin acceptor channels are disabled, coin |
| acceptor will be disabled.                                           |
| Type of configured Coin Acceptor                                     |
|                                                                      |

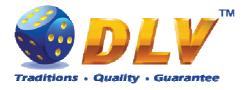

| Coin Configuration |                                                              |
|--------------------|--------------------------------------------------------------|
| Channel 05         | Coin channel number. When checked, Coin Acceptor will be     |
|                    | enabled to accept coins on this channel.                     |
|                    | • Disabled                                                   |
|                    | • Enabled                                                    |
|                    | NOTE: If coin value was configured as zero in initial setup, |
|                    | Coin Acceptor would not acceptor coins on this channel.      |
| Value 05           | Value of coin on specified channel                           |

#### 8.5.8 Coin Hopper Setup

This menu allows operator to enable/disable Coin Hopper.

| General            |                                                              |
|--------------------|--------------------------------------------------------------|
| Enable Coin Hopper | If checked, coin hopper will be enabled to process payout    |
|                    | requests.                                                    |
|                    | • Disabled                                                   |
|                    | • Enabled                                                    |
| Туре               | Type of Coin Hopper that was configured during initial setup |
| Coin Value         | Single coin value                                            |

#### 8.5.9 Touch Screen Setup

This menu allows to setup touch screen device. Currently system supports ELO-compatible serial and USB touchscreens. For serial touchscreens COM2 port on the backplane should be used, for USB devices any USB port can be used on the backplane. When touchscreen is enabled, system will automatically detect connected device and its model.

| General                |                                                                |
|------------------------|----------------------------------------------------------------|
| Enable Touchscreen     | Enables touch screen device auto-detection.                    |
| Autodetect Touchscreen | Enable touchscreen device auto detection (if applicable)       |
| Туре                   | Manual touchscreen device type selection                       |
|                        | ELO Serial Touchscreen                                         |
|                        | USB HID Touchscreen                                            |
|                        | GeneralTouch Serial Touchscreen                                |
| Manufacturer / Model   | Connected device manufacturer and model                        |
| Connected              | "Yes" if device is connected and detected properly             |
| Configuration          |                                                                |
| Swap Axes              | Swaps input of X and Y axes                                    |
| Invert X Axis          | Inverts X coordinates received from the device                 |
| Invert Y Axis          | Inverts Y coordinates received from the device                 |
|                        | NOTE: This option should be checked for most of the serial     |
|                        | touch screen devices before testing or calibration             |
| Calibrate and Test     | This button will appear on the screen, when touch screen       |
|                        | device is detected. Follow on screen instructions to calibrate |
|                        | and test touch screen.                                         |

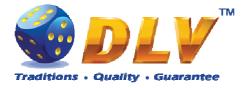

#### 8.5.10 Digital Keys Setup

This menu is used to setup digital keys. Each access level can have up to three different digital keys associated with it.

To remove key from the access list, press "Clear" button next to key number.

To modify or add a new digital key, press "Modify..." button next to key number. Then the Digital Key Reader dialog will appear. Insert digital key and wait for its identification number to appear in the "ID" field. Press START button to accept newly inserted key or press BET to cancel changes.

| 31.01.2008 10:10:  | sion 1.0.0.0 Number: 0<br>00                                    | START - Enter tab, toggle checkbox<br>BET - Exit tab (go level up)<br>HOLD 1 - Prev value in list, HOLD 2 - Next value in list<br>HOLD 3 - Prev tab or item, HOLD 4 - Next tab or item |
|--------------------|-----------------------------------------------------------------|----------------------------------------------------------------------------------------------------|
| Summary Statistics | History Diagnostics Setup                                       | Digital Keys Setup                                                                                                    |
| Machine            | Owner Keys                                                      |                                                                                                    |
| Remote Input       | Key 1: 01:02:03:04:05:06:07:0<br>Key 2: NONE                    | 08 Clear Modify<br>Clear Modify                                                                                                    |
| Date and Time      | Key 3: NONE                                                     | Clear Modify                                                                                                    |
| Digital Keys       | Rentier Keys<br>Key 1: 02:02:02:02:02:02:02:02:02:02:02:02:02:0 | 02 Clear Modify                                                                                                    |
|                    | Key 2: NONE                                                     | Clear Modify                                                                                                    |
|                    | Key 3: NONE                                                     | Clear Modify                                                                                                    |
|                    | Cashier Keys                                                    |                                                                                                    |
|                    | Key 1: NONE                                                     | Clear Modify                                                                                                    |
|                    | Key 2: NONE                                                     | Clear Modify                                                                                                    |
|                    | Key 3: NONE                                                     | Clear Modify                                                                                                    |
|                    | Croupier Keys                                                   |                                                                                                    |
|                    | Key 1: NONE                                                     | Clear Modify                                                                                                    |
|                    | Key 2: NONE                                                     | Clear Modify                                                                                                    |
|                    | Key 3: NONE                                                     | Clear Modify                                                                                                    |

Figure 14: Digital Key Setup

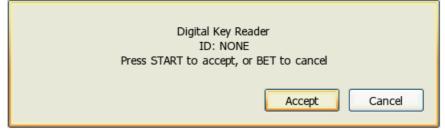

Figure 15: Digital Key Reader Dialog

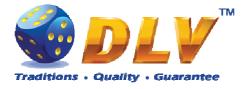

#### 8.5.11 SAS Setup

This menu contains options for machine configuration in Slot Accounting System (SAS) network.

| General                   |                                                  |
|---------------------------|--------------------------------------------------|
| Enable                    | If checked, SAS communication will be enabled.   |
|                           | • Disabled                                       |
|                           | • Enabled                                        |
| Address                   | Machine address in SAS network                   |
| Set Address               | Opens dialog to set machine address              |
| Funds Transfer Type       | Specify fund transfer type                       |
|                           | • Disabled – funds transfer is disabled          |
|                           | • EFT – Electronic Funds Transfer                |
|                           | • AFT - Advanced Funds Transfer                  |
| Advanced Funds Transfer   |                                                  |
| Asset Number              | Current asset number                             |
| Set Asset Number          | Opens asset number configuration dialog          |
| Transaction Limit         | Funds transfer limit for all transactions        |
|                           | Disabled                                         |
|                           | • 1.00                                           |
|                           | • 10.00                                          |
|                           | • 100.00                                         |
|                           | • 1000.00                                        |
|                           | • 10000.00                                       |
|                           | • 100000.00                                      |
|                           | • 100000.00                                      |
|                           | • 1000000.00                                     |
|                           | • 10000000.00                                    |
| Electronic Funds Transfer |                                                  |
| Enable Payout to Machine  | Enables host to payout funds from machine        |
| Enable Payout to Host     | Enables host to payout funds to the host         |
| Cashable Input Limit      | Limit for cashable funds transfer to machine     |
| -                         | Disabled                                         |
|                           | • 1.00                                           |
|                           | • 10.00                                          |
|                           | • 100.00                                         |
|                           | • 1000.00                                        |
|                           | • 10000.00                                       |
|                           | • 100000.00                                      |
|                           | • 100000.00                                      |
|                           | • 1000000.00                                     |
| Non-cashable Input Limit  | Limit for non-cashable funds transfer to machine |
|                           | Disabled                                         |
|                           | <ul> <li>1.00</li> </ul>                         |
|                           | • 10.00                                          |
|                           | • 100.00                                         |
|                           | 100.00                                           |

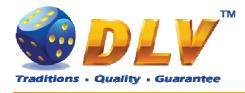

|                         | • 1000.00                                                                               |
|-------------------------|-----------------------------------------------------------------------------------------|
|                         | • 10000.00                                                                              |
|                         | • 100000.00                                                                             |
|                         | • 1000000.00                                                                            |
|                         | • 1000000.00                                                                            |
| Promotional Input Limit | Limit for promotional funds transfer to machine                                         |
| -                       | • Disabled                                                                              |
|                         | • 1.00                                                                                  |
|                         | • 10.00                                                                                 |
|                         | • 100.00                                                                                |
|                         | • 1000.00                                                                               |
|                         | • 10000.00                                                                              |
|                         | • 100000.00                                                                             |
|                         | • 100000.00                                                                             |
|                         | • 1000000.00                                                                            |
| Payout To Host Limit    | Limit for payouts to host                                                               |
|                         | • Disabled                                                                              |
|                         | • 1.00                                                                                  |
|                         | • 10.00                                                                                 |
|                         | • 100.00                                                                                |
|                         | • 1000.00                                                                               |
|                         | • 10000.00                                                                              |
|                         |                                                                                         |
|                         |                                                                                         |
|                         |                                                                                         |
|                         | <ul> <li>10000.00</li> <li>100000.00</li> <li>1000000.00</li> <li>1000000.00</li> </ul> |

#### 8.5.12 Jackpot Client Setup

This menu contains options for jackpot client configuration (if applicable).

| Client         |                                |
|----------------|--------------------------------|
| Floor Nr       | Current machine floor number   |
| State          | State of the jackpot client    |
| Current Values | Display current jackpot values |
| Level          | Value of current jackpot level |

#### 8.5.13 Jackpot Server Setup

This menu contains options for jackpot server configuration.

| Current Values | Display current jackpot values |
|----------------|--------------------------------|
| Level          | Value of current jackpot level |

#### Peers

| Accept New Peers | This checkbox should be marked for the server to listen and |
|------------------|-------------------------------------------------------------|
|                  | communicate with new client machines. During normal         |

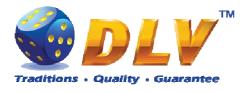

operation, when network is fully configured, this option should be unchecked.

Peer list is shown by 10 entries per page. To switch between pages "Prev. Page" and "Next Page" buttons should be used.

| Column        | Description                                                   |  |
|---------------|---------------------------------------------------------------|--|
| #             | Nr.                                                           |  |
| State         | Client state                                                  |  |
| Serial Number | Client machine serial number                                  |  |
| Floor Nr      | Client machine floor number, assigned by the operator         |  |
| Authenticated | Yes means that client is accepted to work in current jackpot  |  |
|               | network configuration                                         |  |
| Error         | Current client error                                          |  |
| Accept button | This button is shown when new client is connected to the      |  |
|               | server. While client is not accepted, it would not be able to |  |
|               | participate in the jackpot.                                   |  |

| Jewels Ja    | ice M<br>ackpot Se<br>09 18:09 | erver EXPO Ve      | ersion 1 | .0.1.0 Number: C           | )        |                      |                    |        |           |
|--------------|--------------------------------|--------------------|----------|----------------------------|----------|----------------------|--------------------|--------|-----------|
| Statistics   | History                        | Diagnostics        | Setup    | Summary                    |          |                      |                    |        |           |
| Limits       |                                |                    |          |                            | Jac      | kpot Server          | Setup              |        |           |
| Game Setu    | р                              | Current            |          |                            |          |                      |                    |        |           |
| Machine      |                                | Diamond:<br>Ruby:  | 30       | 000.0000 EUR<br>0.0000 EUR |          |                      |                    |        |           |
| Remote Inp   | out                            | Emerald:           | 5.       | 0000 EUR                   |          |                      |                    |        |           |
| Date and T   | īme                            | Prev Pag           | e        |                            |          | Peers                |                    |        | Next Page |
| Bill Accepto | or.                            | Accept I           | New Pee  | rs                         |          |                      |                    |        |           |
| Coin Accep   | tor                            | # State<br>1 Ready |          | Serial Number              | Floor Nr | Authenticated<br>Yes | Error<br>No errors |        |           |
| Coin Hoppe   | er                             | 2 Authenti         | cating   | D5000001                   | 0        | No                   | No errors          | Accept |           |
| Touchscree   | en                             |                    |          |                            |          |                      |                    |        |           |
| Digital Keys | s                              |                    |          |                            |          |                      |                    |        |           |
| SAS          |                                |                    |          |                            |          |                      |                    |        |           |
| Activation   |                                |                    |          |                            |          |                      |                    |        |           |
| Jackpot Cli  | ent                            |                    |          |                            |          |                      |                    |        |           |
| Jackpot Se   | rver                           |                    |          |                            |          |                      |                    |        |           |
|              |                                |                    |          |                            |          |                      |                    |        |           |
|              |                                |                    |          |                            |          |                      |                    |        |           |

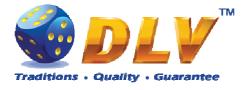

# 9 Game Menu

Game Menu is available only on multi game machines. To enter Game Menu, select desired game from the game selector screen, and then turn and release mechanical OWNER KEY or corresponding digital key.

## 9.1 General Statistics

This tab displays general statistics meters for selected game.

| Theoretical Payout                                       | Theoretical payout of current game                  |
|----------------------------------------------------------|-----------------------------------------------------|
| Games Played Number of main games played in current game |                                                     |
| Games Won                                                | Number of main games won                            |
| Cash Won                                                 | Cash won in current game                            |
| Cash Wagered                                             | Cash wagered in current game                        |
| Payout Percentage                                        | Current payout percentage of current game           |
| Average Bet                                              | Average bet per game                                |
| Available Credits                                        | Number of currently available credits to the player |

## 9.2 Game Log

Game Log contains information about last 100 games, including main games, gamble games, free games and bonuses.

Game log entries can be scrolled by using "Prev Page" and "Next Page" buttons. Each game log entry contains following information:

- Type of game Main game, Gamble game, Free game or Bonus;
- Date and time when game was started;
- Amount of credits, cash amount and denomination before game was start;
- Total bet ("Number of Lines" x "Bet per Line") value when the game was started;
- Credits Won number of credits won in current game;
- Payout Cash amount that was paid out after current game;

By using "<" and ">" buttons it is possible to see all the winning combinations on every line and scatters that were triggered in current game.

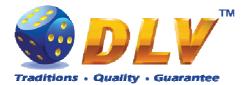

| Service Menu<br>Aviator Version 1.6.0.0 Number: 0<br>25.02.2008 18:46:41 |            |                     | er: O                                          |                      | START - Enter tab, toggle check<br>BET - Exit tab (go level<br>HOLD 1 - Prev value in list, HOLD 2 - Next value in<br>HOLD 3 - Prev tab or item, HOLD 4 - Next tab or ite |           |
|--------------------------------------------------------------------------|------------|---------------------|------------------------------------------------|----------------------|----------------------------------------------------------------------------------------------------|-----------|
| Summary                                                                  | Statistics | History             | Diagnostics                                    | ]                    |                                                                                                    |           |
| Bill Log                                                                 |            | Prev P              | age                                            | Gam                  | e Log                                                                                                    | Next Page |
| Coin Log<br>Remote In I<br>Payout Log                                    | .og        | Before:<br>Total Be | 175200 / 1752<br>et = 900 (9 x 1<br>won = 3000 |                      | Line 5: 🗛 🗛 🚑 = 100<br>Line 9: J J J J = 20                                                                                                    |           |
| Access Log<br>Error Log                                                  |            |                     |                                                | V 💥 🕏                |                                                                                                    |           |
| Game Log                                                                 | -1         |                     |                                                | ) (K J<br>)) 10 (Q_, |                                                                                                    |           |
|                                                                          |            | <                   |                                                | >                    |                                                                                                    |           |
|                                                                          |            |                     |                                                | Figure 16: Game 1    | Log                                                                                                    |           |

## 9.3 Win Log

Win Log contains information about up to 20 most recent games, where the winning exceeded Win Log Limit (configured in Initial Setup). Information provided for each game is identical to the Game Log.

## 9.4 Main Game Statistics

This statistics tab is identical to single game machine Main Game Statistics. (see Main Game Statistics section).

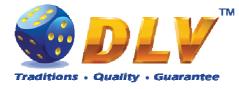

# **10 Remote Input and Payout**

#### 10.1 Remote Input Menu

Remote Input menu allows operator to increment amount of cash that will be available to the player.

To enter Remote Input Menu operator has to turn and hold CASHIER or CROUPIER mechanical key or insert and hold corresponding digital key.

Every Remote Input addition event is registered in log (see Remote Input Log section).

| Credit Limits           |                                                                                                    |
|-------------------------|----------------------------------------------------------------------------------------------------|
| Active Credit Limit     | Maximum amount of cash that can be available to the player,                                                                                                    |
|                         | zero means no limit                                                                                                    |
| Remote In Limit         | Cash amount that operator can insert in single turn                                                                                                    |
|                         |                                                                                                    |
| Available Credits       | Number of credit in currency that is currently available to the                                                                                                    |
|                         | player                                                                                                    |
| Inserted Credits        | Number of credit in currency that will be added to the                                                                                                    |
|                         | available credits when operator confirms addition                                                                                                    |
| Final Credits           | Total number of credits in cash that will be available after                                                                                                    |
|                         | operator accepts addition                                                                                                    |
|                         |                                                                                                    |
| Button                  | Function                                                                                                    |
| PAYOUT                  | Handpay all the credits available to the player                                                                                                    |
|                         | NOTE: To use handpay function from the remote menu,                                                                                                    |
|                         |                                                                                                    |
|                         | "Handpay from Remote Input Menu" options should be                                                                                                    |
|                         | enabled (see Remote Input section).                                                                                                    |
| HOLD1                   | enabled (see Remote Input section).         Add specified amount of credits. Each amount can be set or                                                               |
| HOLD1<br>HOLD2          | enabled (see Remote Input section).                                                                                                    |
|                         | enabled (see Remote Input section).         Add specified amount of credits. Each amount can be set or                                                               |
| HOLD2                   | enabled (see Remote Input section).         Add specified amount of credits. Each amount can be set or         disabled from the Service Menu > Setup > Remote Input |
| HOLD2<br>HOLD3          | enabled (see Remote Input section).         Add specified amount of credits. Each amount can be set or                                                               |
| HOLD2<br>HOLD3<br>HOLD4 | enabled (see Remote Input section).         Add specified amount of credits. Each amount can be set or         disabled from the Service Menu > Setup > Remote Input |

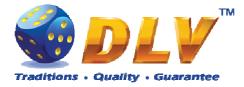

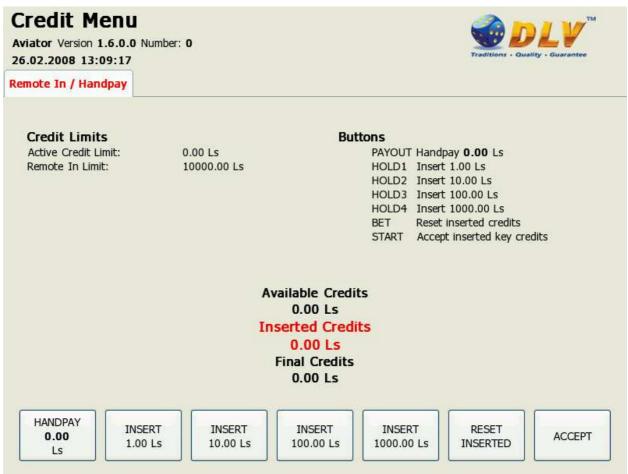

Figure 17: Remote Input Menu

## 10.2 Hand pay Dialog

Cash

Handpay dialog appears when user presses PAYOUT button and coin hopper payout function is disabled, or when payout amount is higher than coin hopper payout limit (see Limits Setup section). Handpay dialog will also appear when number of available credits exceeds cash limit (see Limits section). YELLOW top light will inform personnel about handpay event. To reset Handpay event operator should turn and release CASHIER KEY or insert and remove

corresponding digital key. Handpay events are registered in log (see Payout Log section).

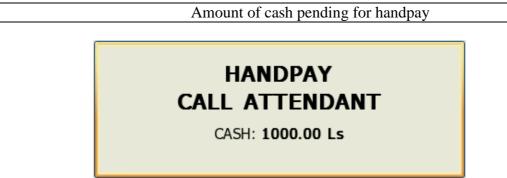

Figure 18: Handpay Dialog

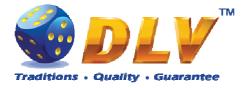

## 10.3 Coin Hopper Payout Window

Coin Hopper Window will appear when during hopper payout process.

If hopper runs out of coins during payout process, corresponding error message will appear on the screen and payout process will be terminated. If Hand Pay Hopper Remaining option is enabled (see Game Setup

This menu is designed to enable/disable games in multi game machines. Depending on the game set, this menu will contain list of games in the machine. To enable game, place a mark in corresponding checkbox next to the game name. Disabled games logos will appear grayed in the game selector menu.

| Games Enabled |   |            |  |
|---------------|---|------------|--|
| Game Name     | • | • Disabled |  |
|               | • | • Enabled  |  |

Machine Setup section), remaining unpaid amount will be hand paid, otherwise machine will try to pay remaining amount by hopper.

| Total Coins | Total number of coins for payout                |
|-------------|-------------------------------------------------|
| Paid Coins  | Number of coins that already have been paid out |

# HOPPER PAYOUT

TOTAL COINS: 1 PAID COINS: 0

Figure 19: Coin Hopper Payout Window

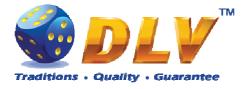

# **11 Error Messages**

## 11.1 Error Screen

Error screen appears when error condition occurs in machine. Error conditions include door openings, communication failures with peripheral devices, internal program errors, RAM errors, etc.

| Severity    | Severity of the error                                            |
|-------------|------------------------------------------------------------------|
| • FATAL     | Fatal error – can only be cleared by performing RAM clear        |
|             | operation or replacing broken/malfunctioning hardware parts.     |
| CRITICAL    | Critical error – this type of errors can only be reset with some |
|             | event in the system, for example, door opened error can only     |
|             | be reset by closing corresponding door.                          |
| WARNING     | Warning message informs player/operator about some non-          |
|             | critical event in the system, like hopper level low.             |
| NORMAL      | Normal error. Should be reset with TEST button or CASHIER        |
|             | key.                                                             |
| BACKGROUND  | Background errors are not shown on the display, but are          |
|             | added silently to the Error Log.                                 |
| Code        | Code of the error                                                |
| Description | Textual description of error condition                           |
| Action      | Action that should be taken to reset/fix error.                  |

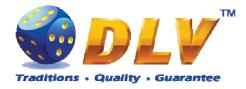

| Severity: | NORMAL                               |
|-----------|--------------------------------------|
|           | 0x00000010                           |
|           | Jam in Coin Acceptor                 |
|           | Remove jammed coin from the acceptor |

Figure 20: Error Screen

| 11.2 Table of El | rror Codes |
|------------------|------------|
|------------------|------------|

| Code       | Severity | Description                                                  | Action                                                            |
|------------|----------|--------------------------------------------------------------|-------------------------------------------------------------------|
| 0x00000001 | NORMAL   | Bill acceptor disconnected                                   | Check bill acceptor communications                                |
| 0x00000002 | CRITICAL | Bill acceptor cashbox is full                                | Remove bills from the cashbox                                     |
| 0x00000003 | CRITICAL | A bill is jammed in the acceptor                             | Remove jammed bill from the acceptor                              |
| 0x00000004 | CRITICAL | Bill acceptor malfunction detected                           |                                                                   |
| 0x00000005 | CRITICAL | Bill acceptor stacker is removed or not completety installed | Check if stacker is installed correctly                           |
| 0x00000006 | CRITICAL | Error in the bill acceptor firmware occured                  | Restart bill acceptor or<br>perform firmware<br>consistency check |
| 0x0000007  | CRITICAL | Bill acceptor motor failure                                  | Check bill acceptor motor                                         |

Jewel Jackpot - Setup and Service Menu Manual 1.3.doc

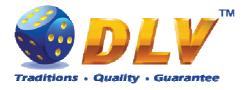

| 0x0000008  | CRITICAL | Bill Acceptor cashbox is not ready                       | Check cashbox                               |
|------------|----------|----------------------------------------------------------|---------------------------------------------|
|            |          | •                                                        |                                             |
|            |          | Bill Acceptor validator head is removed or wrong type is | Replace or repair validator                 |
| 0x00000009 | CRITICAL | installed                                                | head                                        |
| 0x0000000A | NORMAL   | Fraud bill inserted                                      |                                             |
|            |          | An undefined error occured in                            | Replace or repair bill                      |
| 0x000000B  | NORMAL   | Bill Acceptor                                            | acceptor                                    |
|            |          |                                                          | Remove jammed coin from                     |
| 0x00000010 | NORMAL   | Jam in Coin Acceptor                                     | the acceptor                                |
|            |          |                                                          |                                             |
| 0x00000012 | NORMAL   | Strim attempt in Coin Acceptor                           | Check the coin acceptor                     |
| 0x00000014 | NORMAL   | Coin hopper is empty                                     | Refill hopper                               |
| 0.0000017  |          |                                                          | Check hopper                                |
| 0x00000015 | NORMAL   | Coin hopper timeout                                      | communication                               |
| 0.0000016  | NODMAL   | Coin hopper output switch                                | Check coin hopper output                    |
| 0x00000016 | NORMAL   | malfunction                                              | switch                                      |
| 000000017  | NODMAI   | Iom in Coin Honnor                                       | Remove jammed coin from                     |
| 0x00000017 | NORMAL   | Jam in Coin Hopper                                       | the hopper                                  |
| 0x00000018 | NORMAL   | Coin honner is disconnected                              | Check if coin hopper is installed correctly |
| 0x0000018  | NORMAL   | Coin hopper is disconnected                              | Instaned correctly                          |
| 0x0000001B | FATAL    | RAM consistency check failed                             | RAM clear is required                       |
| 0x0000001D | FATAL    | RAM write error occured                                  | RAM Clear is required                       |
|            |          | Hardware meter memory is                                 |                                             |
| 0x0000001E | FATAL    | corrupted                                                | RAM Clear is required                       |
|            |          | ·····aF ··· a                                            |                                             |
| 0x0000001F | NORMAL   | Coin hopper memory is corrupted                          | RAM Clear is required                       |
| 0x0000020  | NORMAL   | Real time clock error                                    | Set date and time                           |
|            |          |                                                          |                                             |
| 0x00000021 | FATAL    | I/O board address capture error                          | Replace or repair I/O board                 |
|            |          | One or more I/O board powerup                            |                                             |
| 0x00000022 | FATAL    | tests failed                                             | Replace or repair I/O board                 |
| 0x0000024  | CRITICAL | Main door opened                                         | Close main door                             |
| 0x0000025  | CRITICAL | Bill box door opened                                     | Close bill box door                         |
| 0x0000026  | CRITICAL | Drop box door opened                                     | Close drop box door                         |
| 0x0000027  | CRITICAL | Logic box door opened                                    | Close logic box door                        |
|            |          | Backup battery voltage level is                          |                                             |
| 0x0000028  | NORMAL   | low                                                      | Replace backup battery                      |
|            |          | Hardware meters are                                      | Check if hardware meters are                |
| 0x0000029  | NORMAL   | disconnected                                             | connected properly                          |
|            |          |                                                          |                                             |

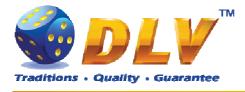

| 0x0000002A           | NORMAL   | Security MCU timeout                               | Check motherboard, I/O and backplane connections              |  |
|----------------------|----------|----------------------------------------------------|---------------------------------------------------------------|--|
| 0x000002B            | FATAL    | AC power failure                                   | Turn Cashier key or press<br>Test button to continue          |  |
| 0x0000002C           | NORMAL   | Main door was opened                               | Turn Cashier key or press<br>Test button to continue          |  |
| 0x0000002D           | NORMAL   | Bill box door was opened                           | Turn Cashier key or press<br>Test button to continue          |  |
| 0x0000002E           | NORMAL   | Drop box door was opened                           | Turn Cashier key or press<br>Test button to continue          |  |
| 0x0000002F           | NORMAL   | Logic box door was opened                          | Turn Cashier key or press<br>Test button to continue          |  |
| 0x00000030           | FATAL    | RAM software version check failed                  | RAM clear is required                                         |  |
| 0x00000031           | NORMAL   | Internal NVRAM memory is<br>corrupted              | Turn Cashier key or press<br>Test button to continue          |  |
| 0x0000032            | FATAL    | Security MCU flash memory consistency check failed | Turn Cashier key or press<br>Test button to continue          |  |
| 0x0000033            | CRITICAL | Disconnected from jackpot<br>network               | Check jackpot network connection                              |  |
| 0x0000034            | CRITICAL | Machine is not authenticated in jackpot network    | Authenticate machine in jackpot network master                |  |
| 0x0000035            | CRITICAL | Jackpot is not initialized                         | Check jackpot network connection                              |  |
| 0x00000036           | CRITICAL | Incompatible jackpot version                       | Machine is connected to an incompatible jackpot network       |  |
| 0x00000037           | CRITICAL | Machine is connected to an invalid jackpot network | RAM Clear and<br>authentication in the network<br>is required |  |
| Table 3: Error codes |          |                                                    |                                                               |  |